## **راهنمای به روز رسانی اطالعات به کمک وب سرویس**

با توجه به سهولت فرآیند جا به جایی اطالعات از سامانه آموزش دانشگاه به سامانه LMS ریالین به وسیله وب سرویس و به کارگیری این قابلیت توسط دانشگاه ها ، الزم است که راهنمای دقیقی از مراحل این فرآیند در اختیار شما قرار بگیرد . بنابراین این راهنما شامل مراحل انجام این فرآیند به صورت تصویری می باشد.

## **نکات مورد توجه در این فرایند :**

- توجه داشته باشید که در زمان انجام این مراحل حتما تیک انتشار ترم فعال باشد) کنترل از قسمت تنظیمات < ترم ها (.
	- این فرآیند بسته به اطالعات شما ممکن است زمانبر باشد بنابراین هنگام انجام این مراحل صبور باشید.
- کالس هایی که هنوز جلسه ی آنالین ندارند، در فرآیند تقسیم سرور، سروری را به خود اختصاص نمی دهند. بنابراین توجه داشته باشید که تنها کالس هایی که جلسه آنالین دارند شامل فرآیند تقسیم سرور می شوند.

## .1 مرحله اول : به روز رسانی دانشجویان .

در این مرحله با ورود به منوی کاربران و سپس دانشجویان ) یا آیتم دانشجویان از داشبورد ( ، طبق عکس روی قسمت **بارگذاری از سامانه آموزش** کلیک کرده و بعد از انتخاب یک مرکز خاص یا همه مراکز و انتخاب ترم ، روی گزینه تایید کلیک کرده و منتظر بمانید تا اطالعات منتقل شوند.

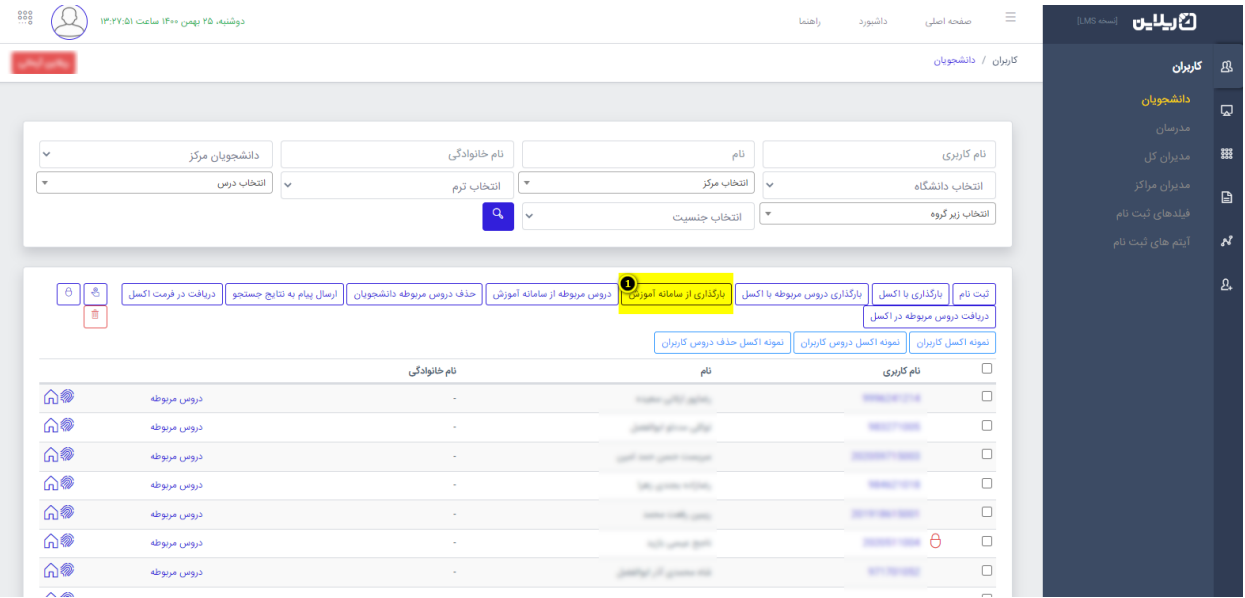

.2 مرحله دوم : به روز رسانی دروس دانشجویان .

در این مرحله شما از همان قسمت قبلی این بار روی گزینه **دروس مربوطه از سامانه آموزش** کلیک کرده و بعد از طی فرآیند های قبل ( انتخاب مرکز و ترم ) روی تایید کلیک می کنید و منتظر می مانید تا اطلاعات منتقل شوند.

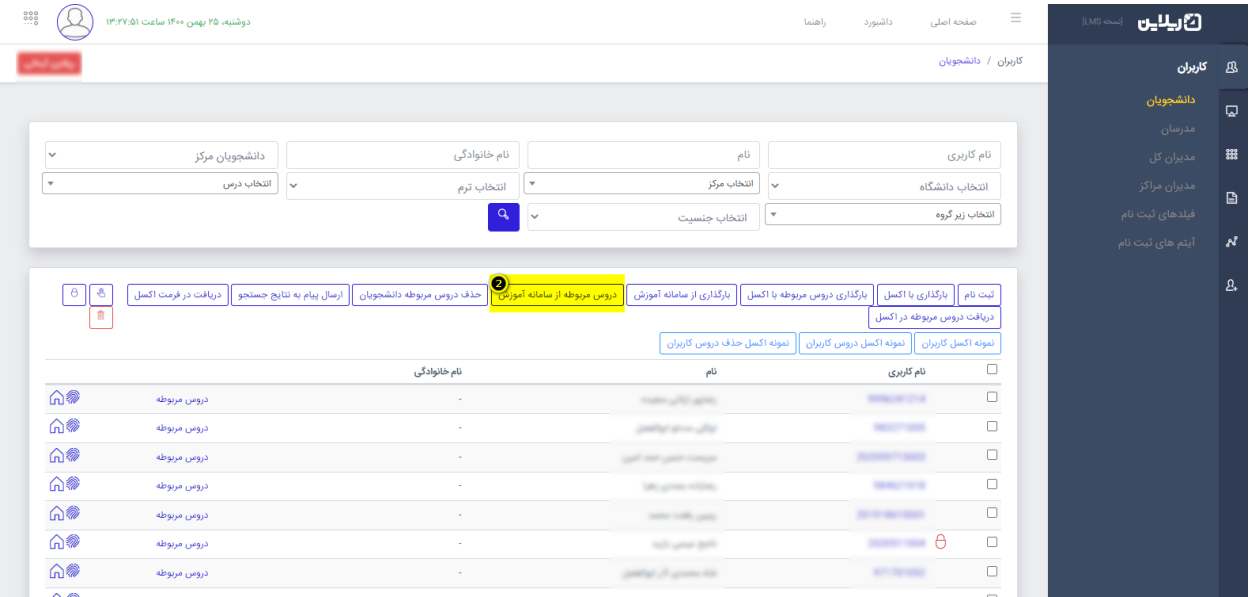

.3 مرحله سوم : به روز رسانی مدرسان .

در این مرحله از طریق منوی کاربران و سپس مدرسان ) یا آیتم مدرسان در داشبورد ( ، بر روی گزینه **بارگذاری از سامانه آموزش** کلیک کرده و بعد از انتخاب مرکز و ترم روی تایید کلیک کنید و منتظر بمانید تا اطالعات وارد سامانه شوند.

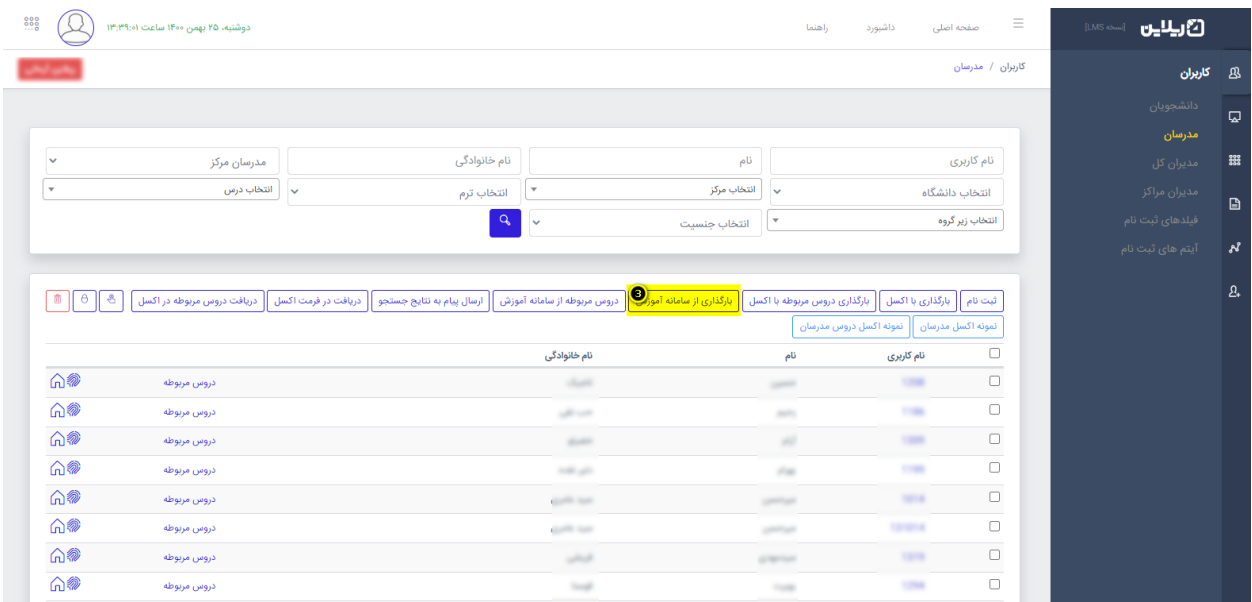

.4 مرحله چهارم : به روز رسانی دروس مدرسان .

در این مرحله شما از همان قسمت قبلی این بار روی گزینه **دروس مربوطه از سامانه آموزش** کل یک کرده و بعد از طی فرآیند های قبل ( انتخاب مرکز و ترم ) روی تایید کلیک می کنید و منتظر می مانید تا اطلاعات منتقل شوند.

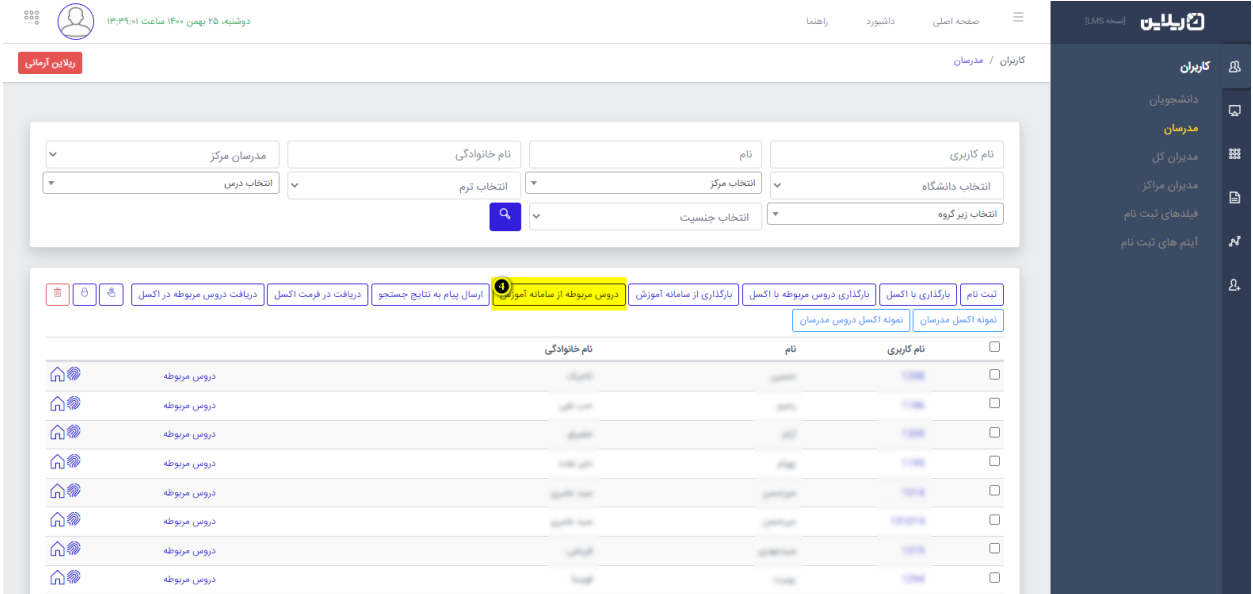

.5 مرحله پنجم : ایجاد گروهی کالس ها .

در مرحله بعد از منوی سمت راست وارد کالس و سپس کالس ها می شوید ) یا آیتم کالس ها از داشبورد ( و روی **ایجاد گروهی کالس ها** کلیک می کنید و بعد از تایید منتظر می مانید تا اطالعات به سامانه منتقل شوند.

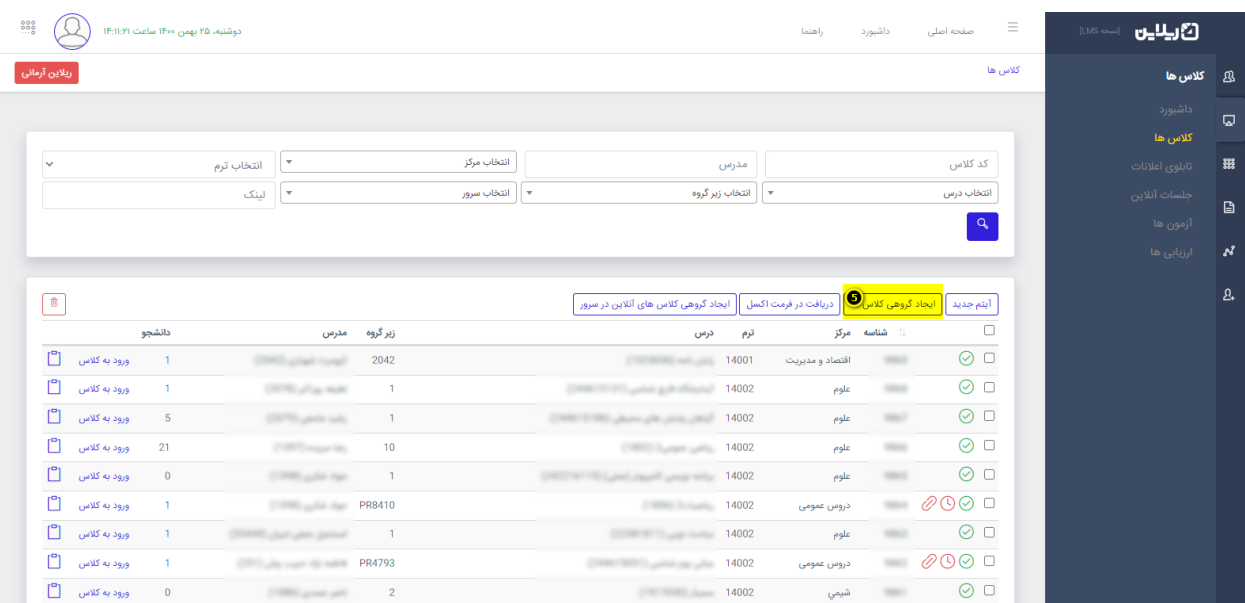

.6 مرحله ششم : وارد کردن برنامه هفتگی .

در این مرحله از منوی سمت راست و قسمت کالس روی جلسات آنالین کلیک کرده و سپس روی **بارگذاری از سامانه آموزش** کلیک می کنید . اطالعات مورد نیاز را وارد کرده و روی تایید کلیک می کنید و منتظر می مانید تا اطالعات منتقل شوند.

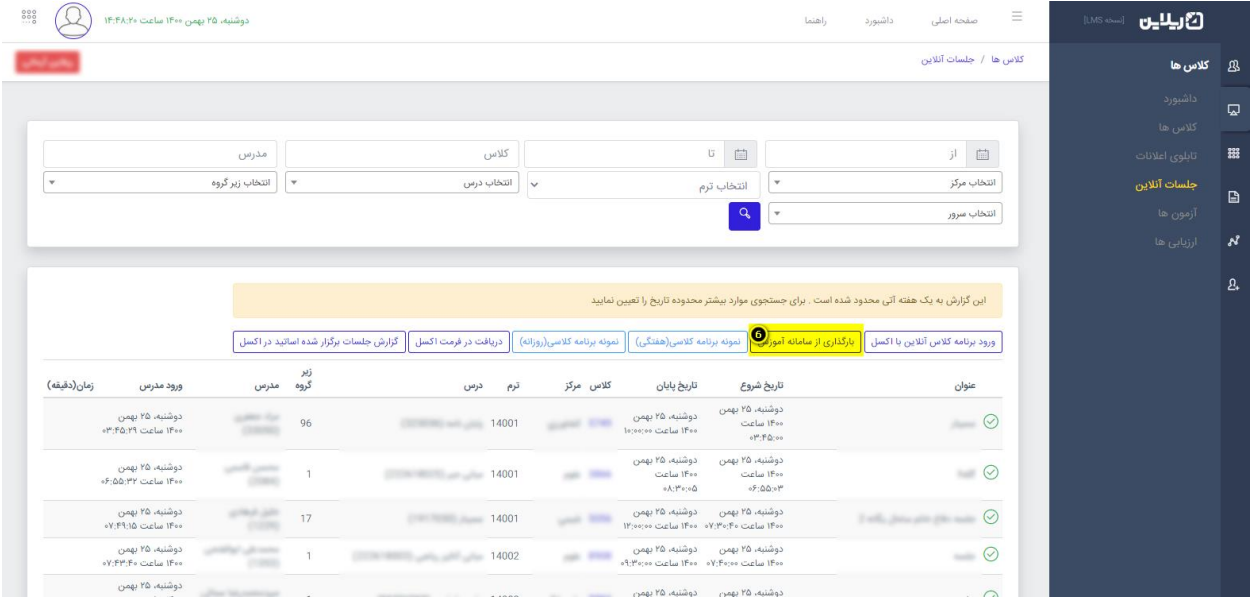

.7 مرحله هفتم

نوع اول : عملیات تقسیم سرور ها . <mark>( مخصوص مدیران کل ، درصورتی که سرور ها بالانس شوند ).</mark>

در این مرحله از منوی سمت راست وارد تنظیمات و سپس عملیات ها شوید و روی گزینه **تقسیم سرور ها** کلیک کنید و بعد از انتخاب ترم و تایید منتظر بمانید تا سرور ها باالنس شوند.

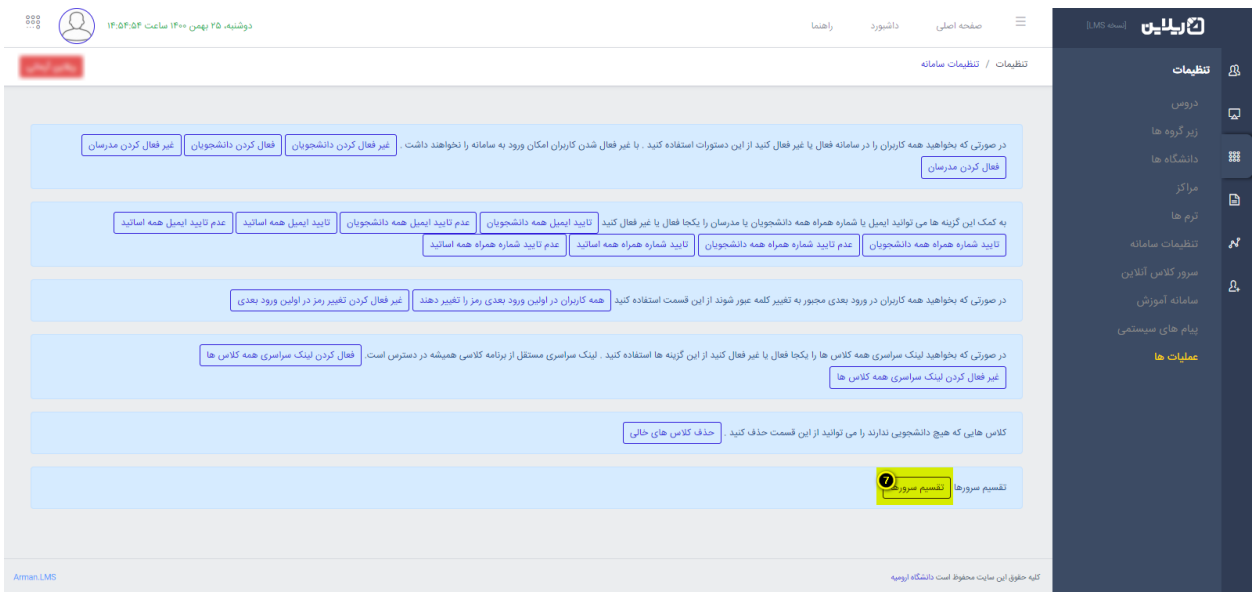

نوع دوم : ایجاد گروهی کلاس های آنلاین در سرور . <mark>( زمانی که بالانس سرور مطرح نباشد ).</mark>

در این مرحله از منوی سمت راست وارد بخش کالس و سپس کالس ها می شوید و بعد از فیلتر کردن مرکز مورد نظر و کلیک روی قسمت جستجو ، بر روی آیتم ایجاد گروهی کلاس های آنلاین در سرور کلیک می کنید و بعد از انتخاب سرور مورد نظر بر روی تایید کلیک کرده و منتظر می مانید تا عملیات انجام شود.

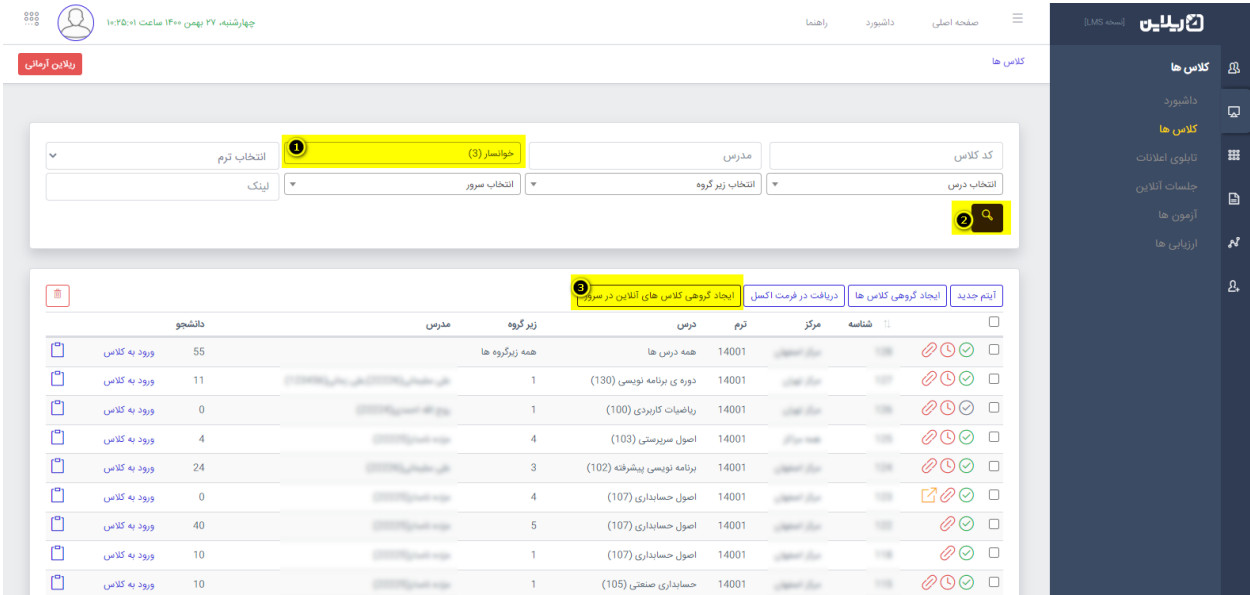